This shortcut allows you to quickly import your image or background directly as a Plane, instead of a multi-step process of creating a Plane and then apply an image to it.

- In the Edit menu, go into Preferences
- In Add-Ons, search for Image

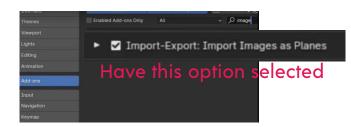

- In the File menu, go to Import
- You will now see the option Images as Planes. Select this and find your Image.

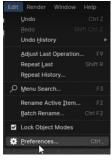

| File | Edit Render   | Window | Help | Lay   | out     | Model    | ling    | Sculptin    | J UV |
|------|---------------|--------|------|-------|---------|----------|---------|-------------|------|
|      |               |        |      |       |         |          |         |             |      |
|      | Qpen          |        |      |       |         |          |         |             |      |
|      | Open Becent   |        |      |       |         |          |         |             |      |
|      |               |        |      |       |         |          |         |             |      |
|      | Recover       |        |      |       |         |          |         |             |      |
|      | Save          |        |      |       |         |          |         |             |      |
|      |               |        |      |       |         |          |         |             |      |
|      |               |        |      |       |         |          |         |             |      |
|      |               |        |      |       |         |          |         |             |      |
|      |               |        |      |       |         |          |         |             |      |
|      | Append        |        |      |       |         |          |         |             |      |
|      | Data Previews |        |      |       |         |          |         |             |      |
|      | Import        |        |      |       | ada (.c | iae)     |         |             |      |
|      | Export        |        |      |       |         | abc)     |         |             |      |
|      | External Data |        |      |       |         |          | bescrip | otion (.usd |      |
|      | Clean Up      |        |      | SVG   | as Gr   | ease Pe  |         |             |      |
|      |               |        |      |       | efront  |          |         |             |      |
|      | Defaults      |        |      |       |         |          |         |             |      |
|      |               |        |      |       |         | experin  |         |             |      |
|      |               |        |      |       |         |          |         |             |      |
|      |               |        |      |       |         | ector G  | iraphic |             |      |
|      |               |        |      |       |         |          |         |             |      |
|      |               |        |      |       | (.fbx)  |          |         |             |      |
|      |               |        |      |       |         | glb/.glt |         |             |      |
|      |               |        |      |       |         | sible 31 |         |             |      |
|      |               |        |      |       |         | er 2 Wo  |         |             |      |
|      |               |        |      | Ninji | a Bipp  |          | cal Spi |             | 50)  |
|      |               |        |      |       |         |          |         |             |      |

This shortcut has a variety of use-cases such as window backdrops, posters, books, lighting, and quick environments.

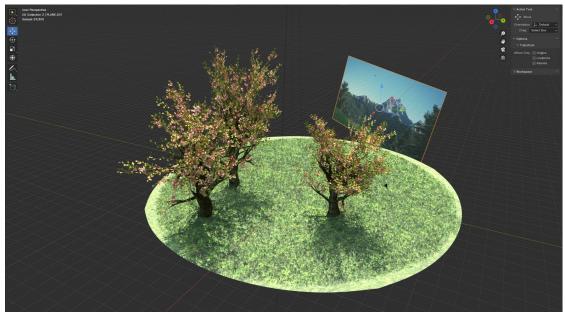

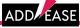